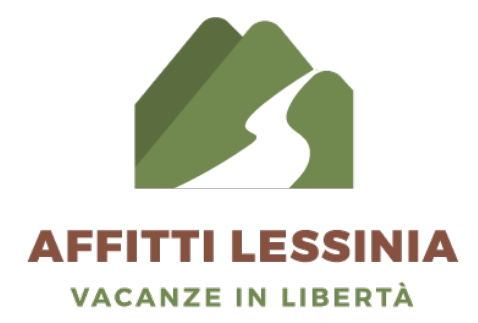

## Guida per l'inserimento di un immobile su affittilessinia.it

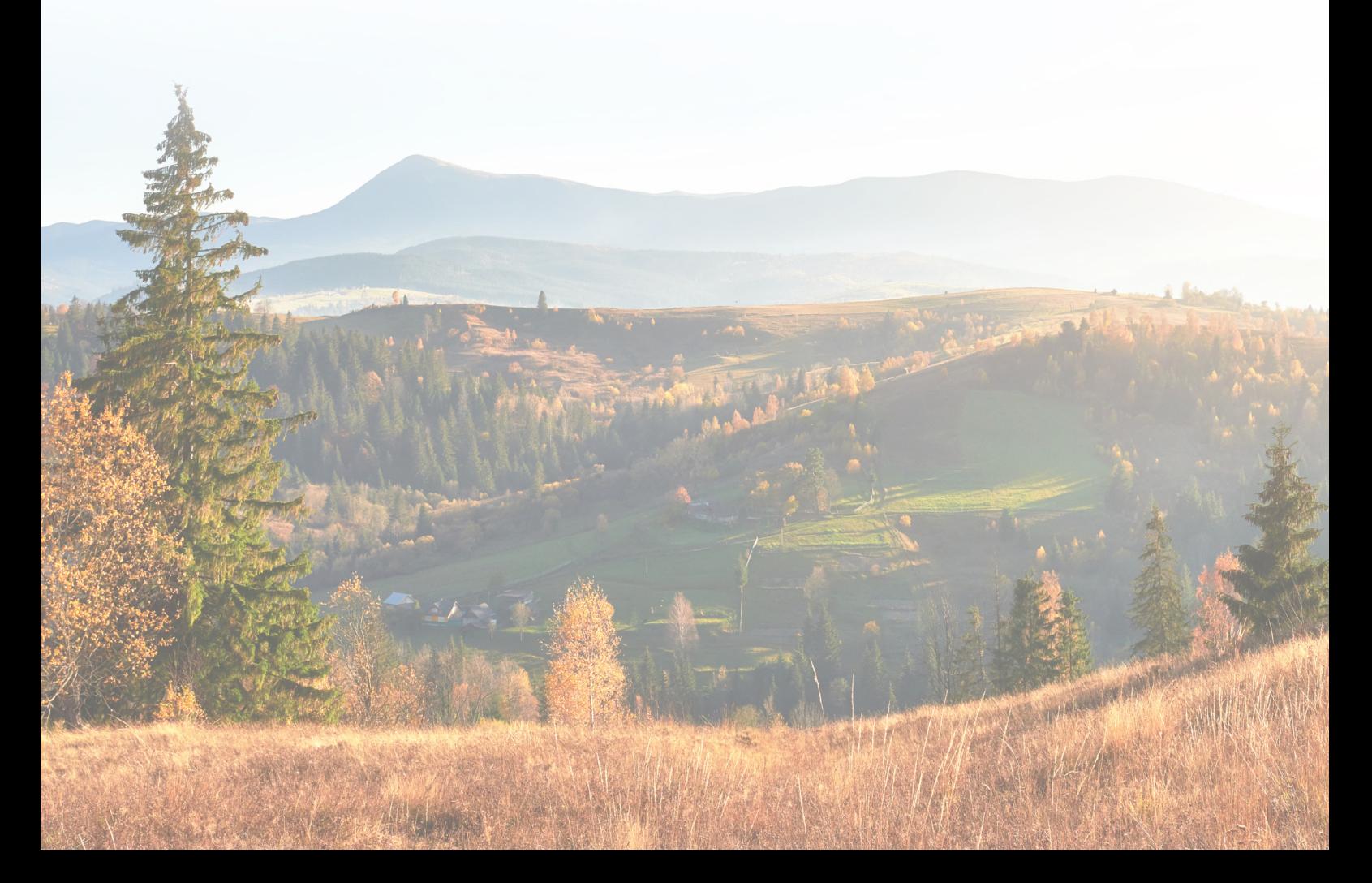

1. Apri il sito www.affittilessinia.it sul tuo pc oppure telefono e clicca il bottone marrone in alto a destra **CREA UN ANNUNCIO** 

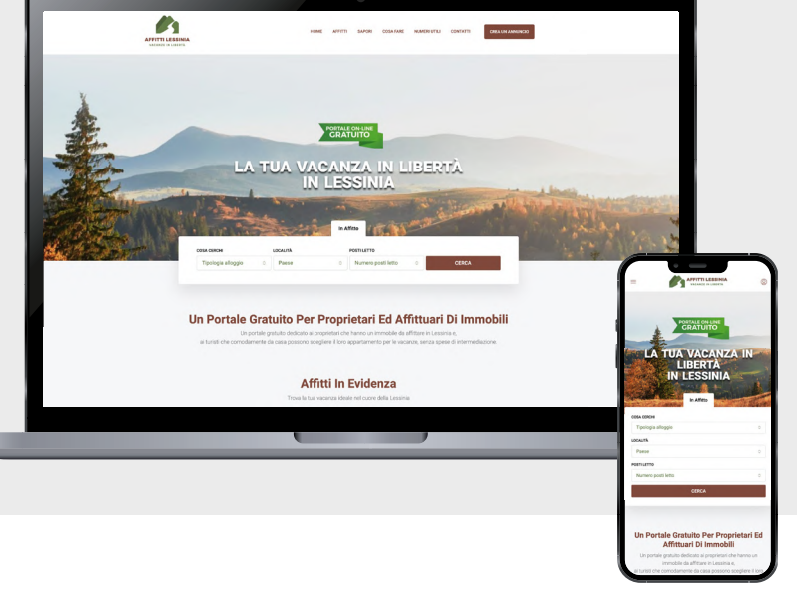

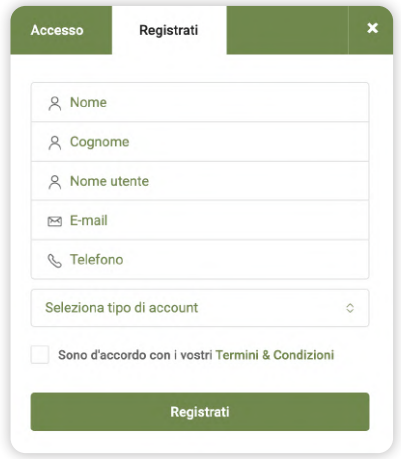

2. Clicca la scritta "Registrati" se sei un nuovo proprietario ed inserisci i tuoi dati personali, riceverai una e-mail di conferma con tuti i dati per accedere al sito.

Clicca su "Accesso" se sei già registrato.

**3.** Una volta ricevuta la e-mail con tutti i dati clicca il link della e-mail che ti porterà alla home del sito affitti lessinia.

Clicca il bottone in alto a destra **e si crea un annuncio** e si aprirà la finestra "Il mio profilo"

**Per caricare il tuo immobile**, clicca su "crea un annuncio" nella fascia verde alla sinistra dello schermo.

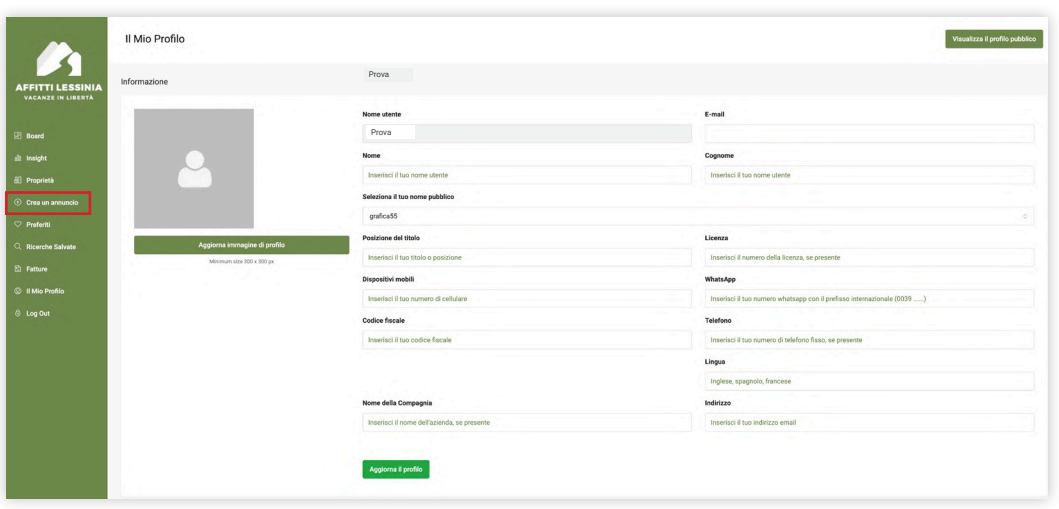

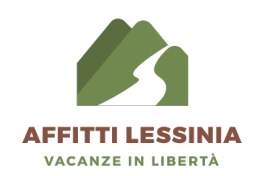

**4.** Inserisci i dati dell'immobile che vuoi caricare sul portale Affitti Lessinia

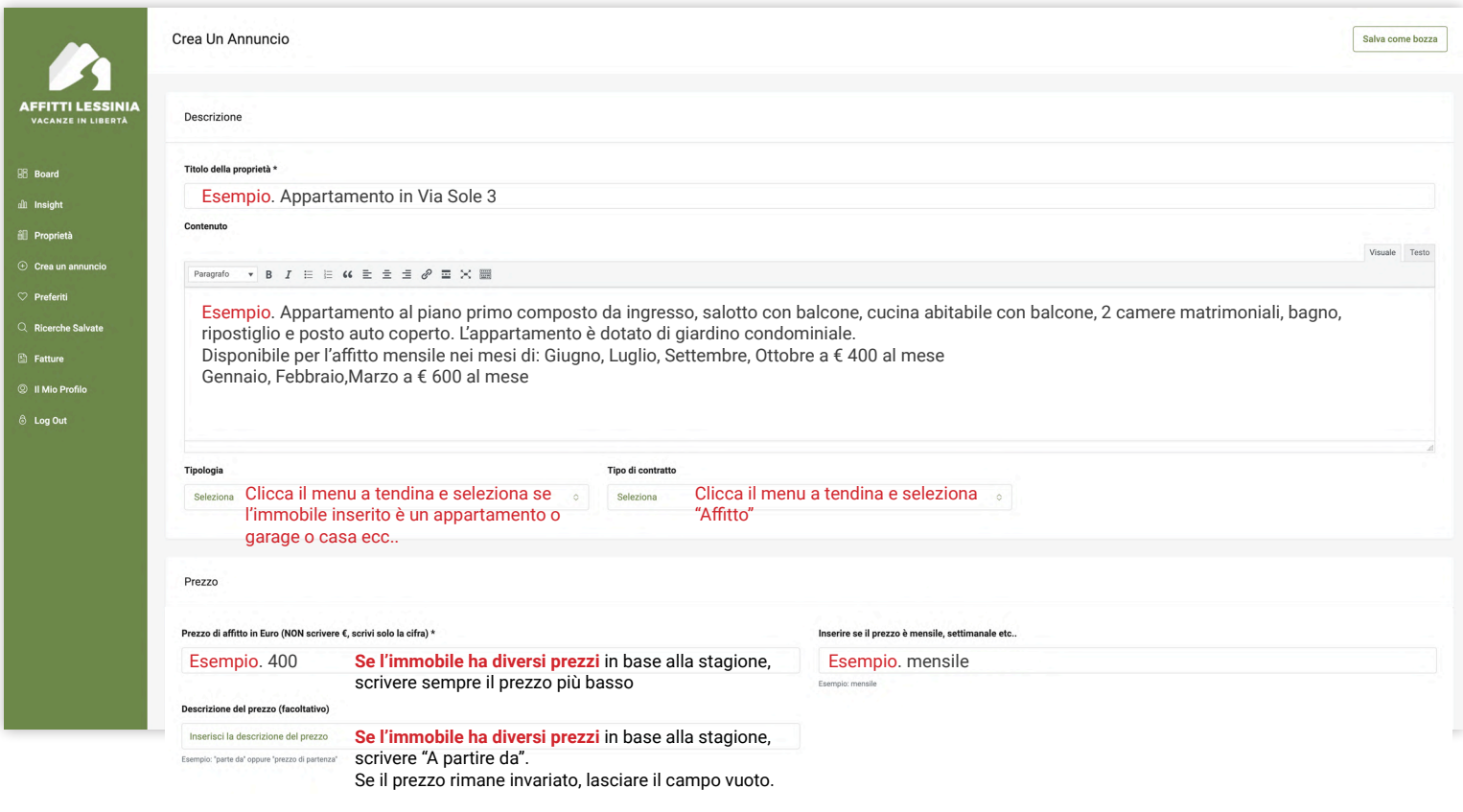

Una volta terminato l'inserimento dei dati, clicca il bottone in basso a destra

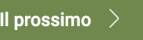

**5.** Inserisci le foto del tuo immobile. Cerca di fotografare ogni stanza e l'esterno. Le foto consigliate sono minimo 6 e massimo 10.

Una volta caricate le foto, scegli quella che sarà l'immagine di copertina e clicca la stella per selezionarla. Clicca il bottone in basso a destra **prossimo** > per andare avanti con l'inserimento dell'immobile sul portale Affitti Lessinia.

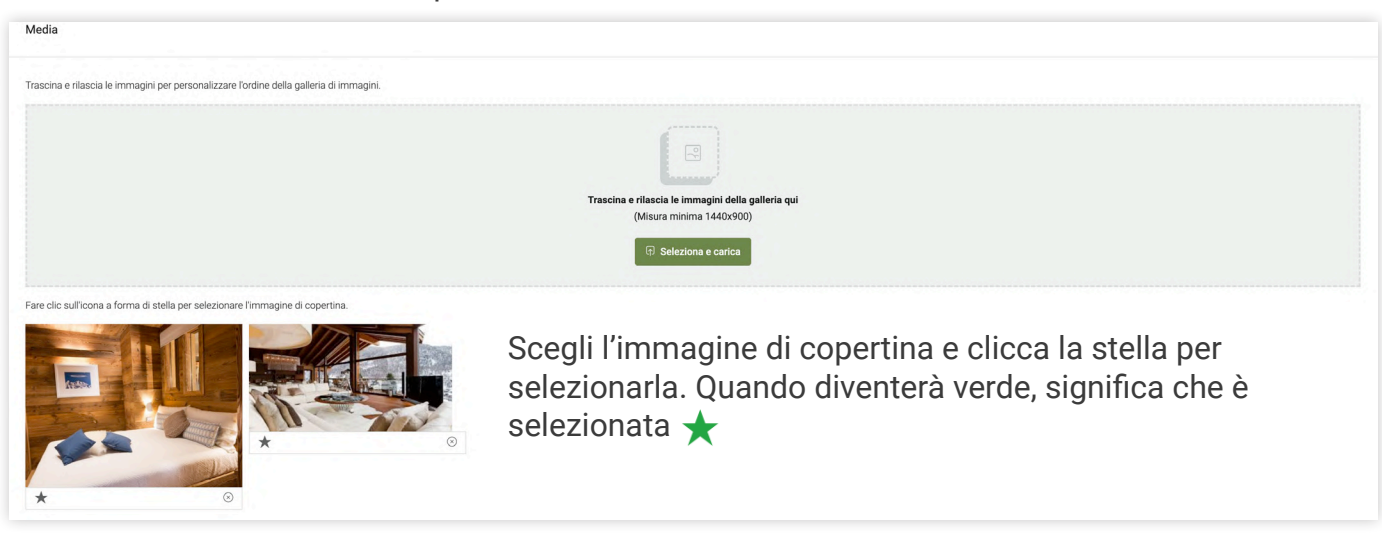

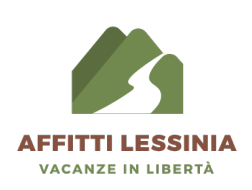

**6.** Inserisci ora, i dettagli dell'immobile come la metratura, il numero di letti, il numero di stanze ecc..

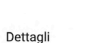

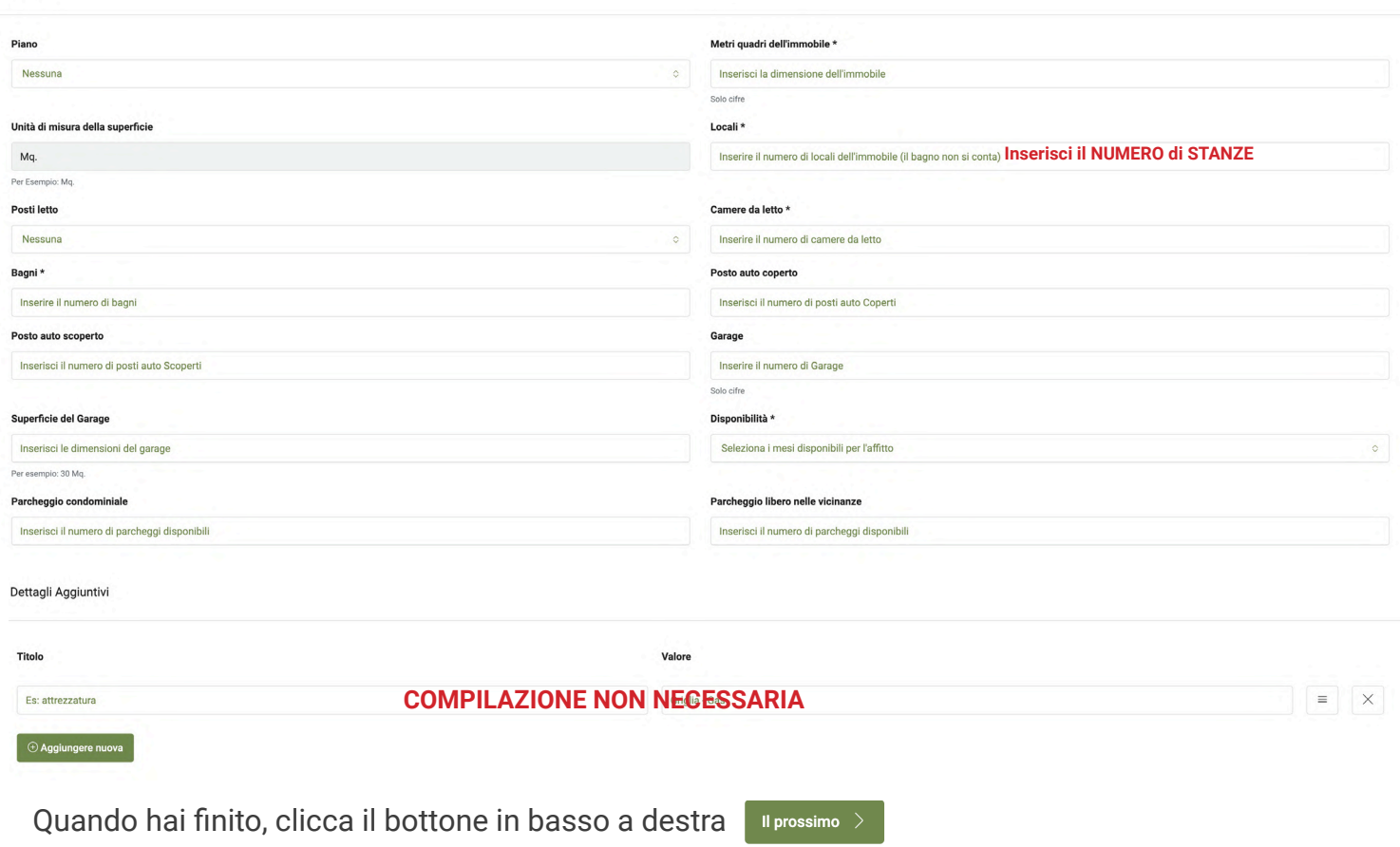

7. Seleziona tutte le caselle delle caratteristiche principali che il tuo immobile possiede.

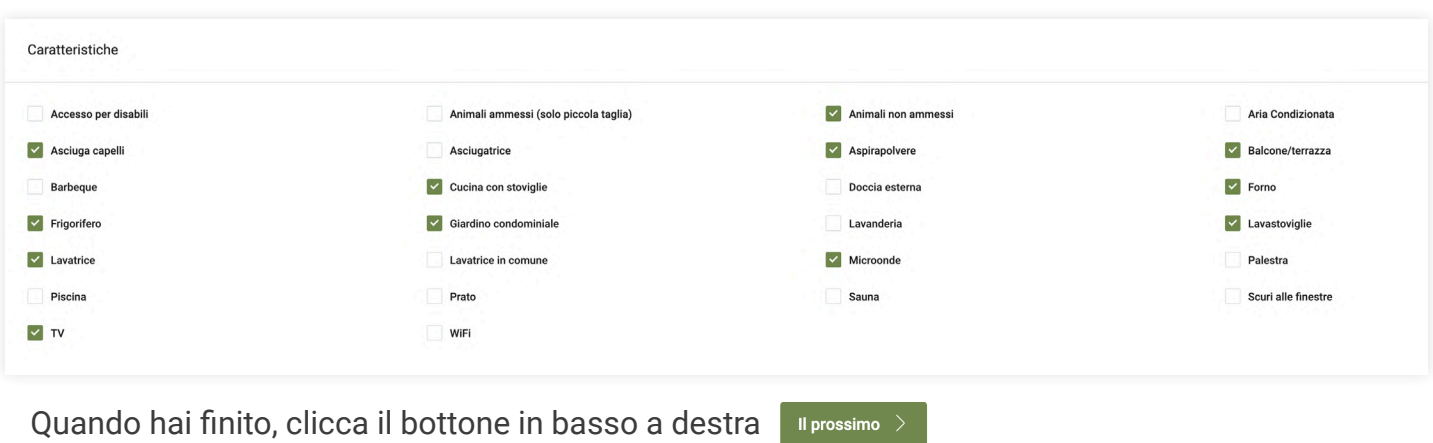

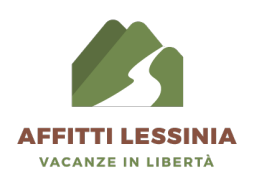

8. Inserisci l'indirizzo del tuo immobile. (Se il tuo indirizzo non è presente, puoi posizionare l'indicatore esattamente sul punto della mappa dove si trova il tuo immobile.)  $\vert$  Il prossimo  $\vert$ 

Una volta completati tutti i campi, clicca il bottone in basso a destra

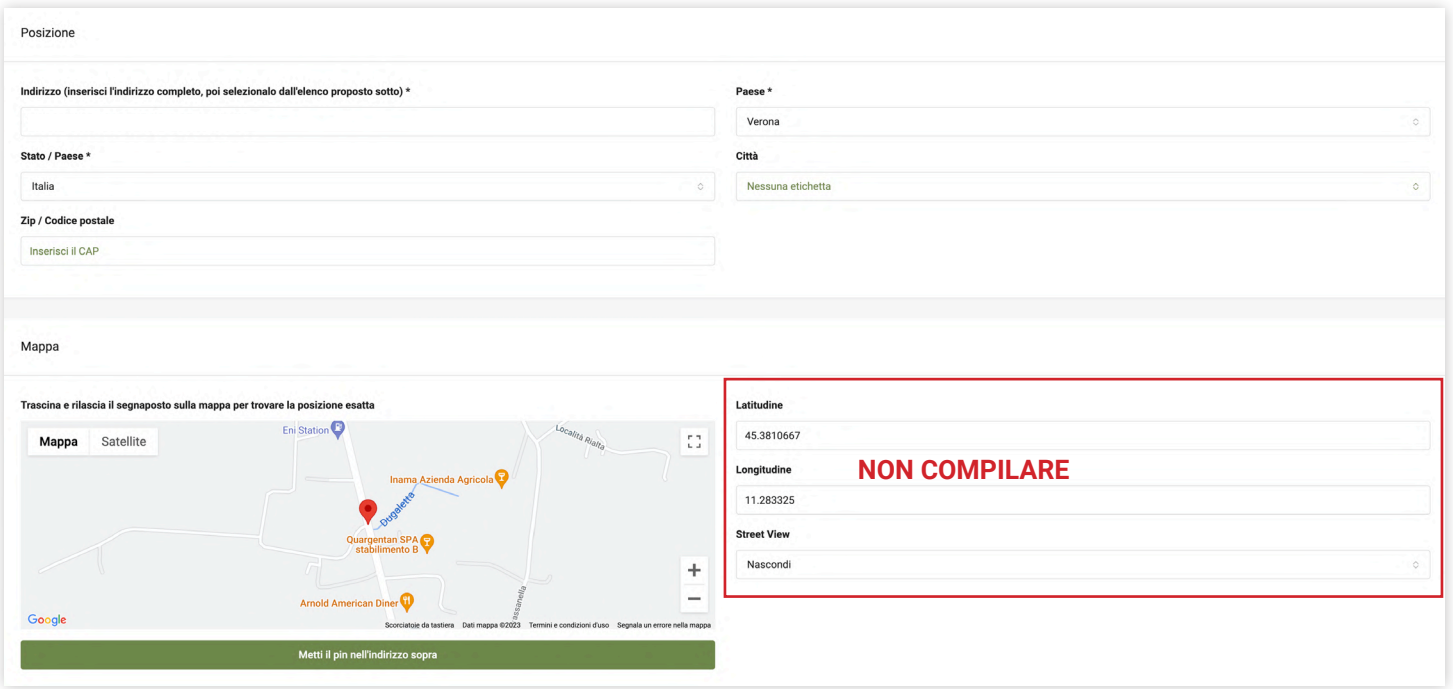

Le prossime tre pagine: "Tour Virtuale A 360°" e "Nota Privata" e "Impostazioni Della Proprietà" **NON**  9. **SONO DA COMPILARE**

Prosegui cliccando il bottone in basso a destra **Il prossimo** >

**10.** Spuntare la casella "Acconsento" e cliccare il bottone in fondo unvia proprietà

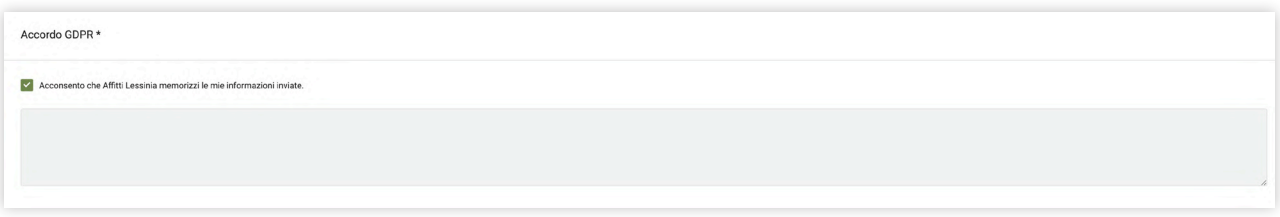

- 10. Il tuo annuncio è stato pubblicato con successo!
- 11. Per vedere tutte le tue proprietà inserite nel portale, clicca "Proprietà" nella fascia verde a sinistra dello schermo. Per inserire una nuova proprietà, clicca "Crea un annuncio"

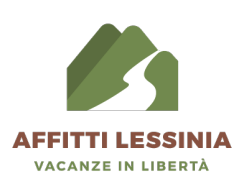

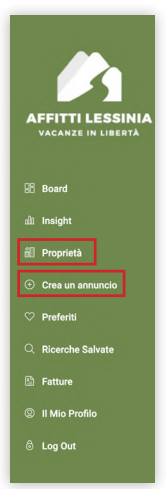

12. Per modificare, eliminare, duplicare o mettere in pausa il tuo immobile utilizza la tendina che trovi a destra della proprietà

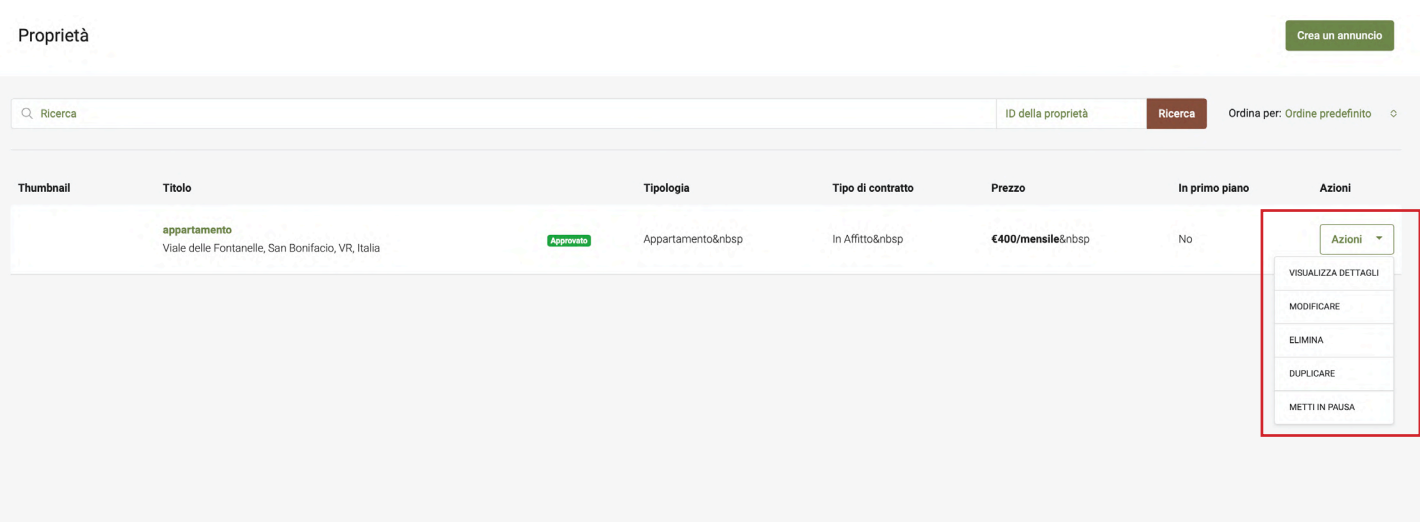

## **CONSIGLI UTILI PER I PROPRIETARI**

- Se l'immobile viene affittato vi consigliamo di NON CANCELLARLO ma di metterlo in pausa, in questo modo potrete renderlo ri-disponibile con un click senza doverlo ricaricare dall'inizio

- Le foto dell'immobile devono essere un minimo di 6 e un massimo di 10

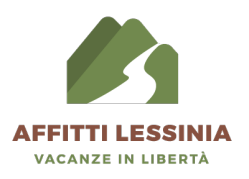